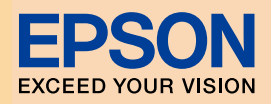

г

 $\overline{\mathbf{R}}$ 

やきろう 花子

η

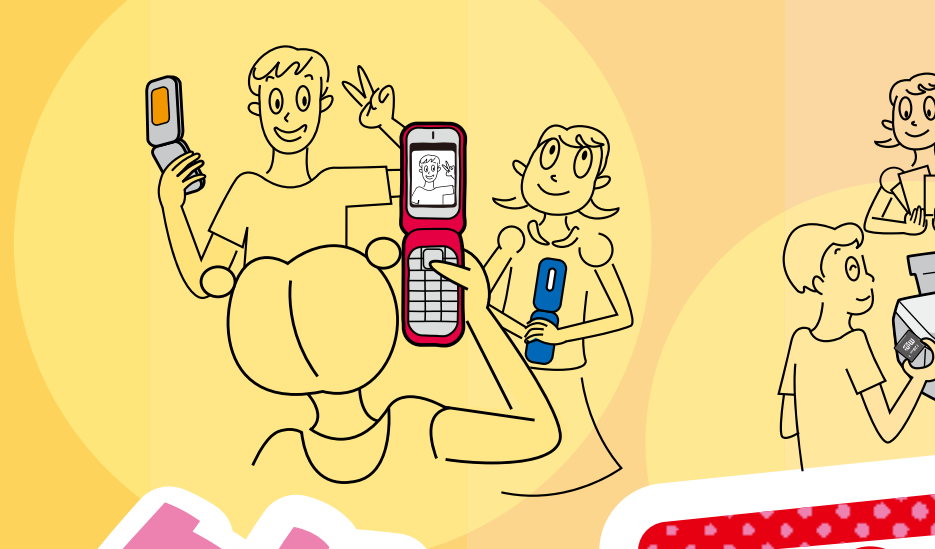

Ę

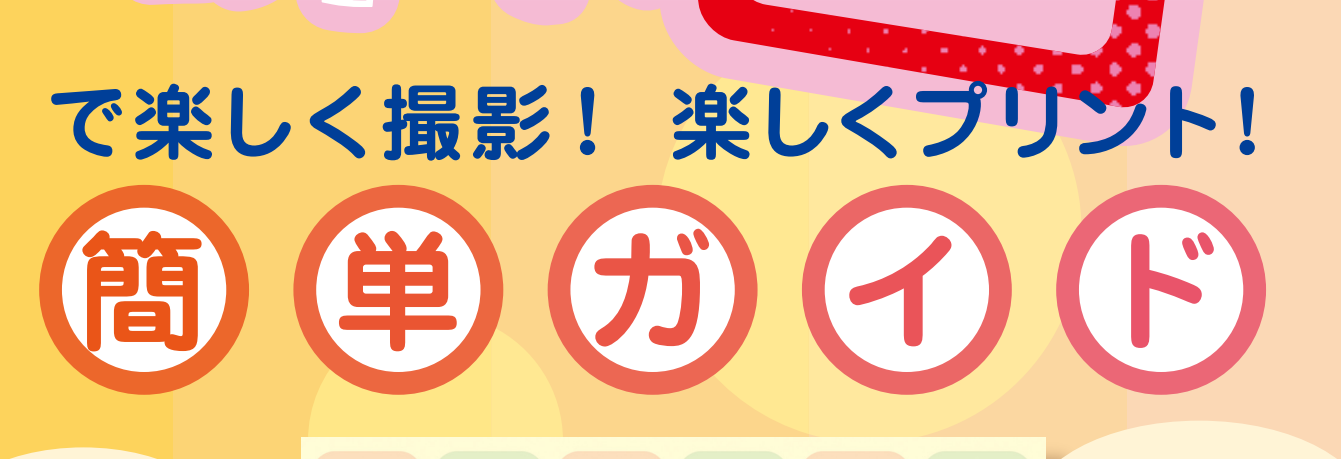

いろいろなカードや 、カワイイ名刺など フレームも多彩

NPD2502-00

撮影したら 、プリンタで印刷して すぐカードに

楽しい思い出を 楽しくプリント

# 「飾りっプリ」 とは?

携帯電話でダウンロードしたフレームを使って、 フレーム付きの写真を撮影することができるアプリです。 撮影した写真はエプソンのプリンタで簡単に印刷できます。

#### みんなで楽しく撮影! 楽しく印刷!

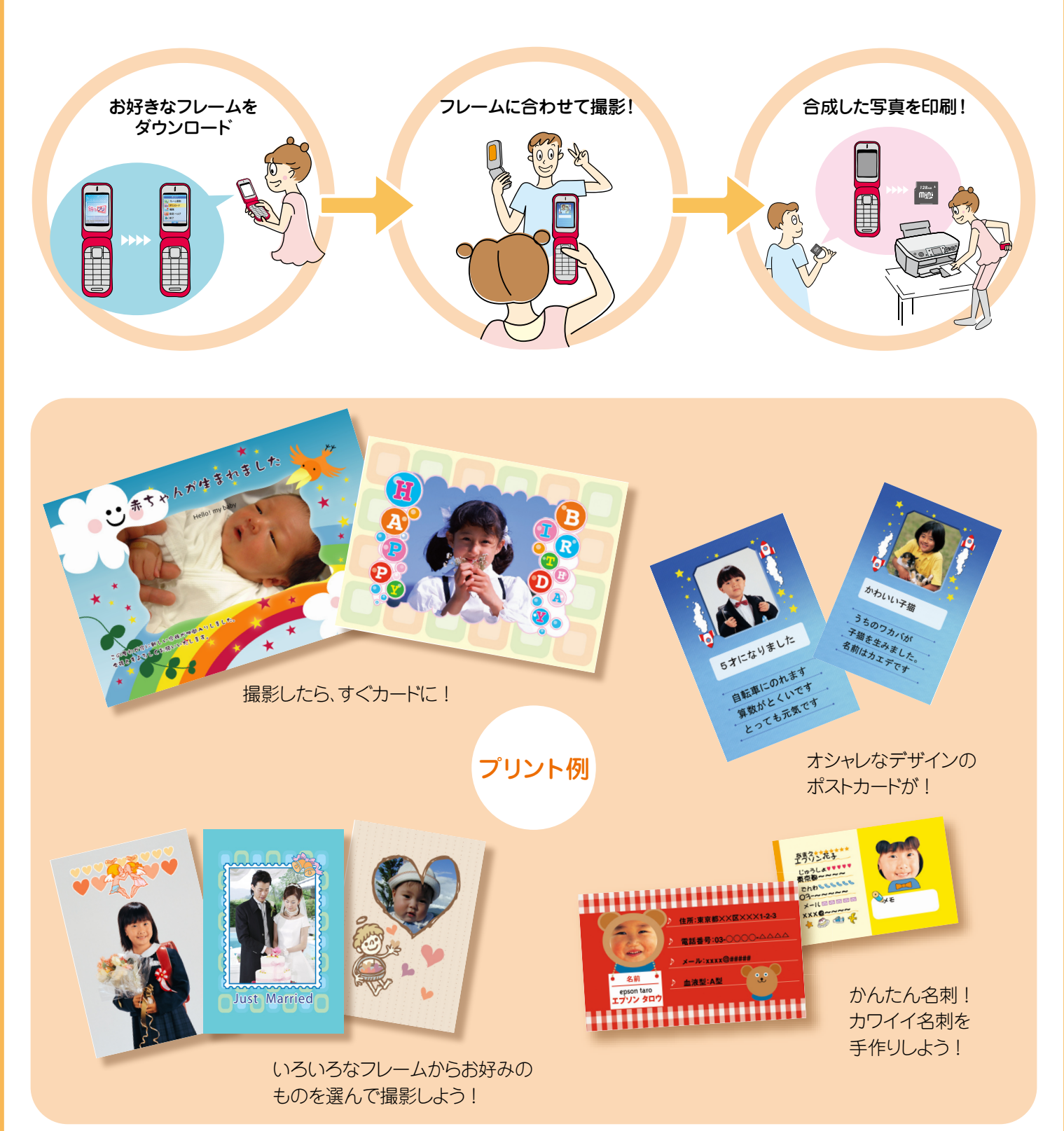

## **用意するもの**

### ダウンロードや撮影をするとき

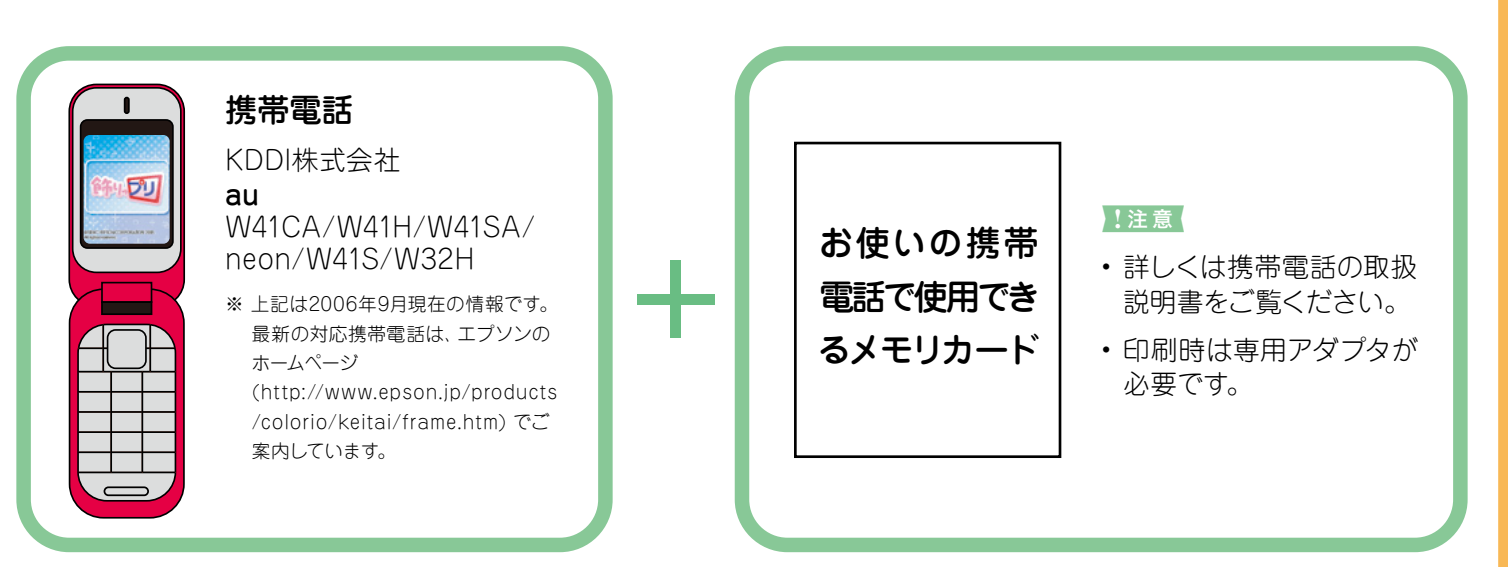

## 印刷するとき

#### 印刷するときは、プリンタと用紙を準備してください。

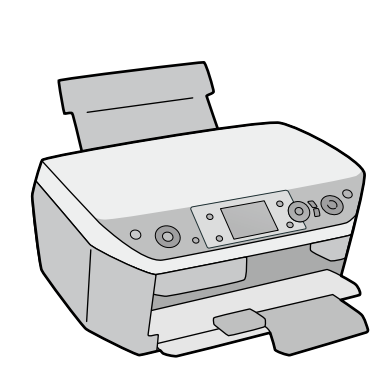

エプソンの対応プリンタ PM-T990/PM-A970/ PM-A950/PM-A920/ PM-A890/PM-A820/ PM-A750/PM-D870/ PM-D800/PM-D600/ E-700/E-500/ E-300/E-200/  $E-150$ 

メモリカードは、専用アダプタにセットしてから、 。プリンタへ

以下は、miniSDカードを例にしています。

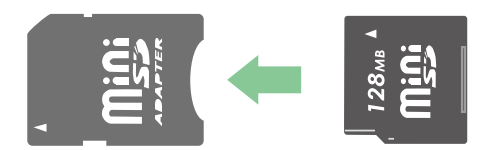

用紙

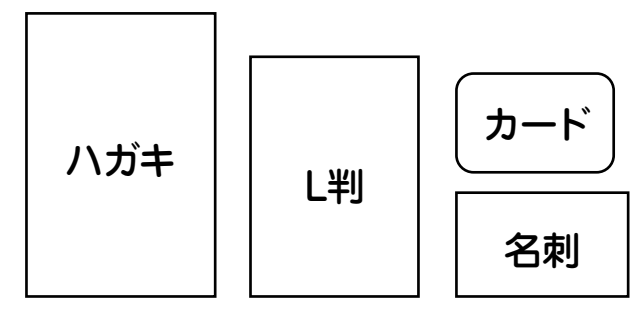

。フレームの種類によって用紙サイズが異なります・ 

·E-700/E-500/E-300/E-200/E-150は、両面 マット紙に非対応なため、名刺サイズの印刷はで 。きません

· PM-A750、PM-D600では、カード/名刺サイズ のダイレクト印刷には対応しておりません。

# 「飾りっプリ」に手ャレンジ!

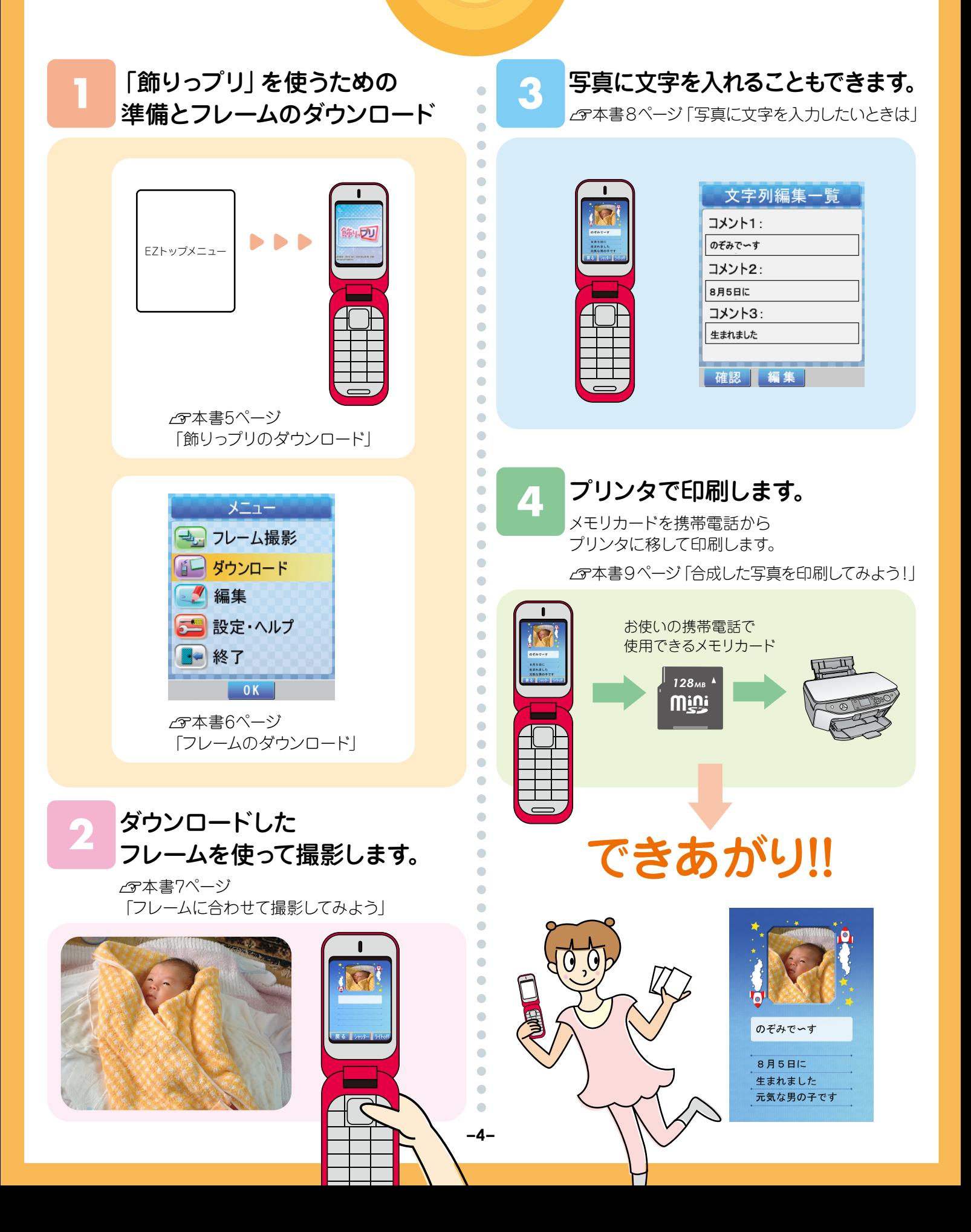

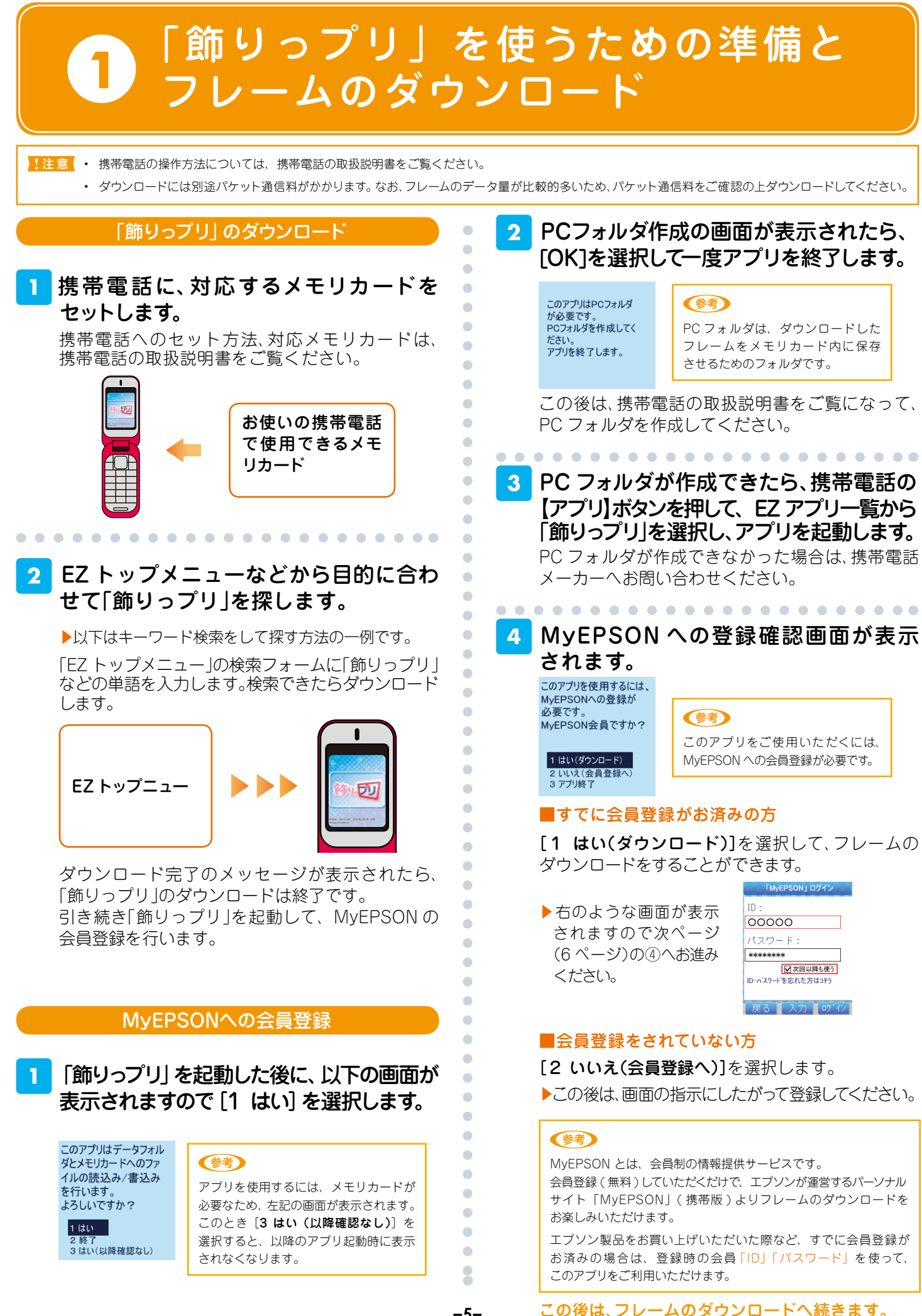

**––**

#### フレームのダウンロード

#### (注意)

。ダウンロードには別途パケット通信料がかかります なお、フレームのデータ量が比較的多いため、パケット通信料をご確認の上 。ダウンロードしてください

「飾りっプリ」をダウンロード済みの場合は、次回より以下の 手順でフレームのダウンロード画面に進むことができます。

携帯電話に、対応するメモリカードを 。セットします

2 携帯電話の【アプリ】ボタンを押して、 EZ アプリー覧から「飾りっプリ」を選択 します。

。アプリが起動します

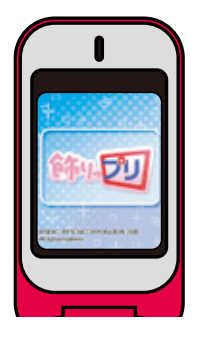

《参考》 アプリを使用するには、メモリカードが 必要な為、以下の画面が表示されます。 [1 はい]を選択します。

このアプリはデータフォル ダとメモリカードへのファ イルの読込み/書込み を行います。 よろしいですか?

3 はい(以降確認なし) [3 はい (以降確認なし)] を選択すると、 。次回からこの画面は表示されません

メニュー画面から[ダウンロード]を選択 します。

|1 はい

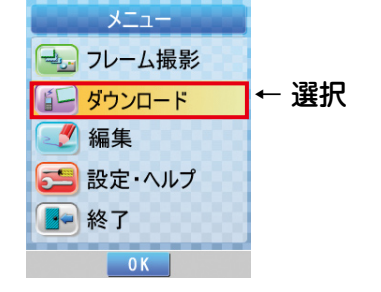

#### MyEPSON ログイン画面が表示されます。

Ċ Ċ  $\bullet$  $\begin{array}{c} \begin{array}{c} \begin{array}{c} \begin{array}{c} \end{array} \end{array} \end{array} \end{array}$  $\triangle$  $\bullet$  $\bullet$  $\blacksquare$ 

Ċ

Ċ

 $\blacksquare$ 

ó

۵

ó

ò

 $\mathbf{C}$ 

Ċ

Ċ  $\overline{a}$  $\bullet$  $\blacksquare$  $\bullet$ 

 $\triangle$  $\blacksquare$ ó  $\bullet$ 

Ċ

Ċ

ò

ó

ó ò 以下の画面が表示されたら、MvEPSONの①「ID】 ②[パスワード]を入力して、③[ログイン]を選択します。 ▶ダウンロードサイトに接続されます。

「次回以降も使う」にチェックをつけると、入力した 内容を記憶することができます。

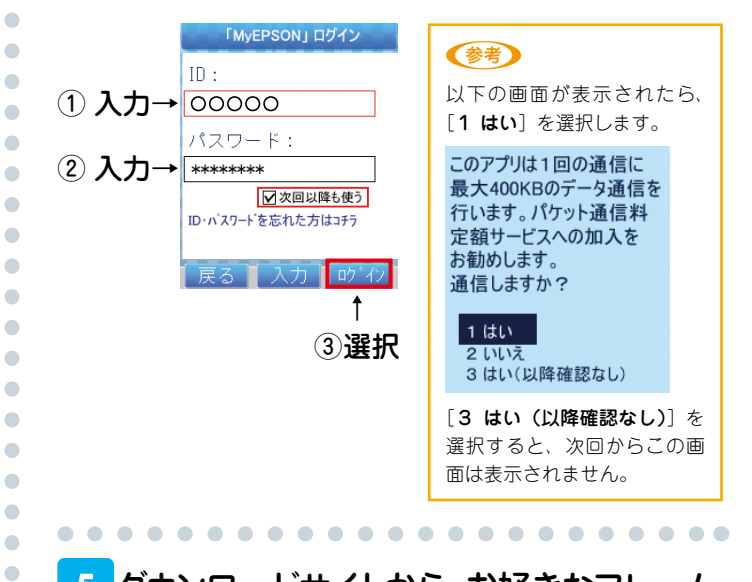

#### 5 ダウンロードサイトから、お好きなフレーム をダウンロードします。

。画面の指示に従って操作をしてください

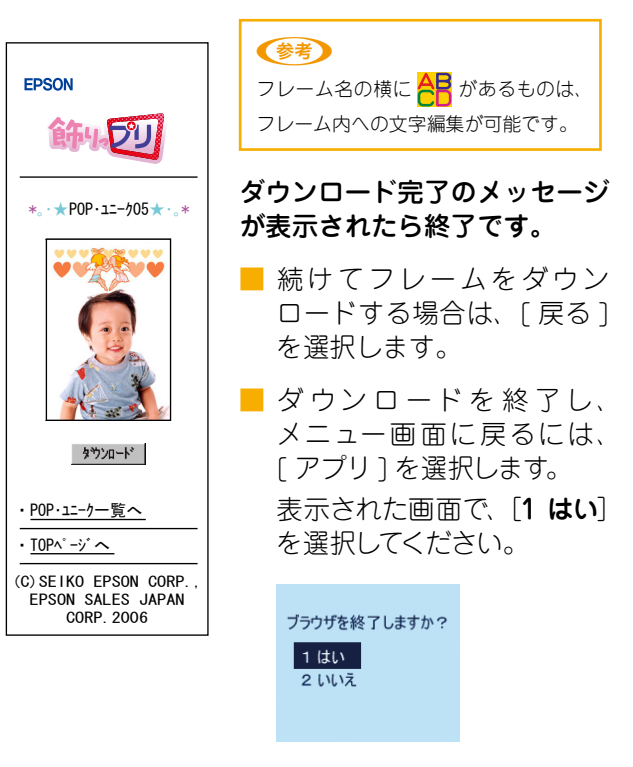

以上でダウンロードの説明は終了です。 続いて本書の7ページ「フレームに合わせて撮影 してみよう」をご覧になって、撮影してみましょう。

o ó ó Ċ Ċ

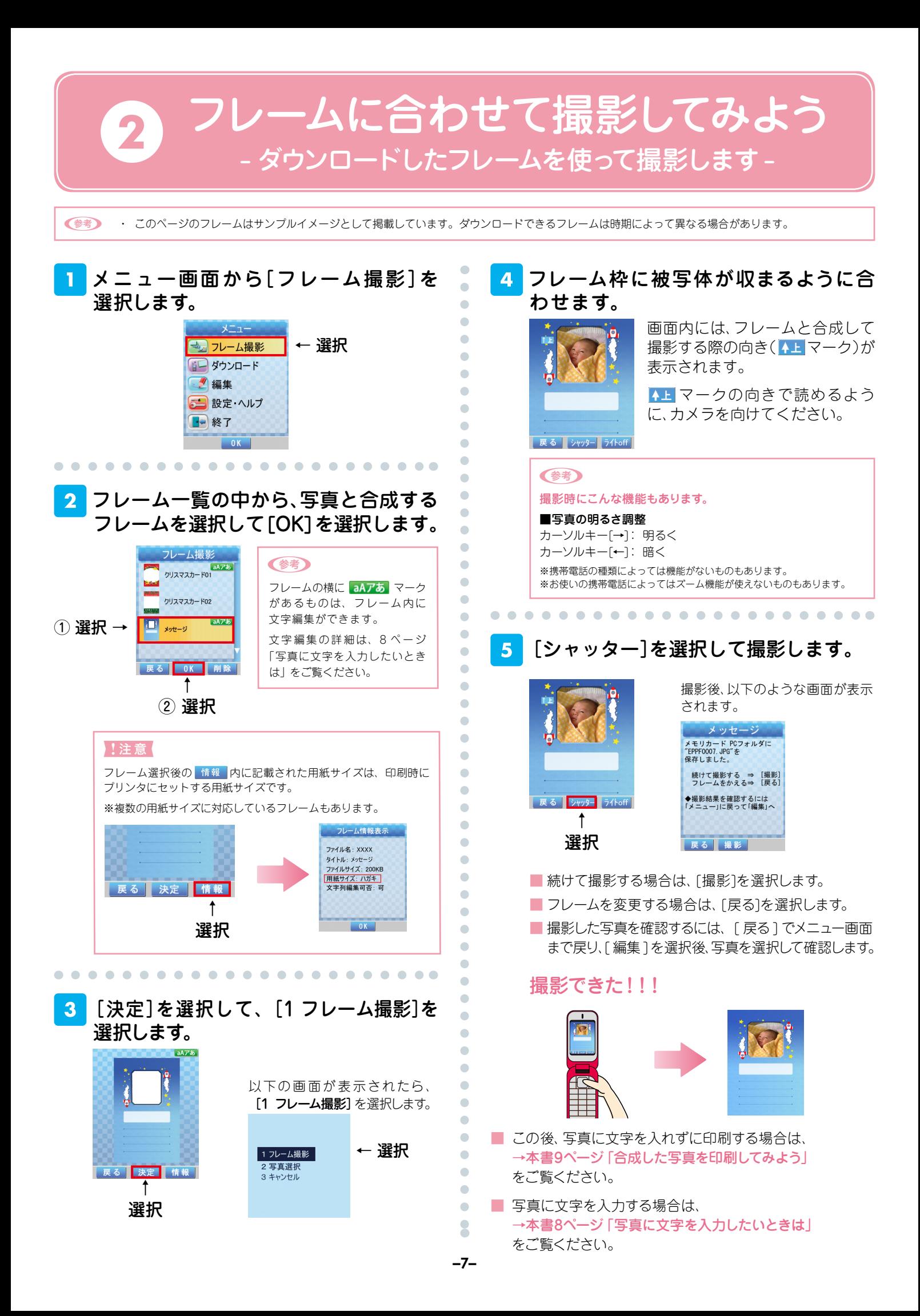

## 写真に文字を入力したいときは 3 - 撮影した写真に文字編集をします -

(参考) · フレームの種類によっては、文字入力できないものもあります。

・このページのフレームはサンプルイメージとして掲載しています。ダウンロードできるフレームは時期によって異なる場合があります。

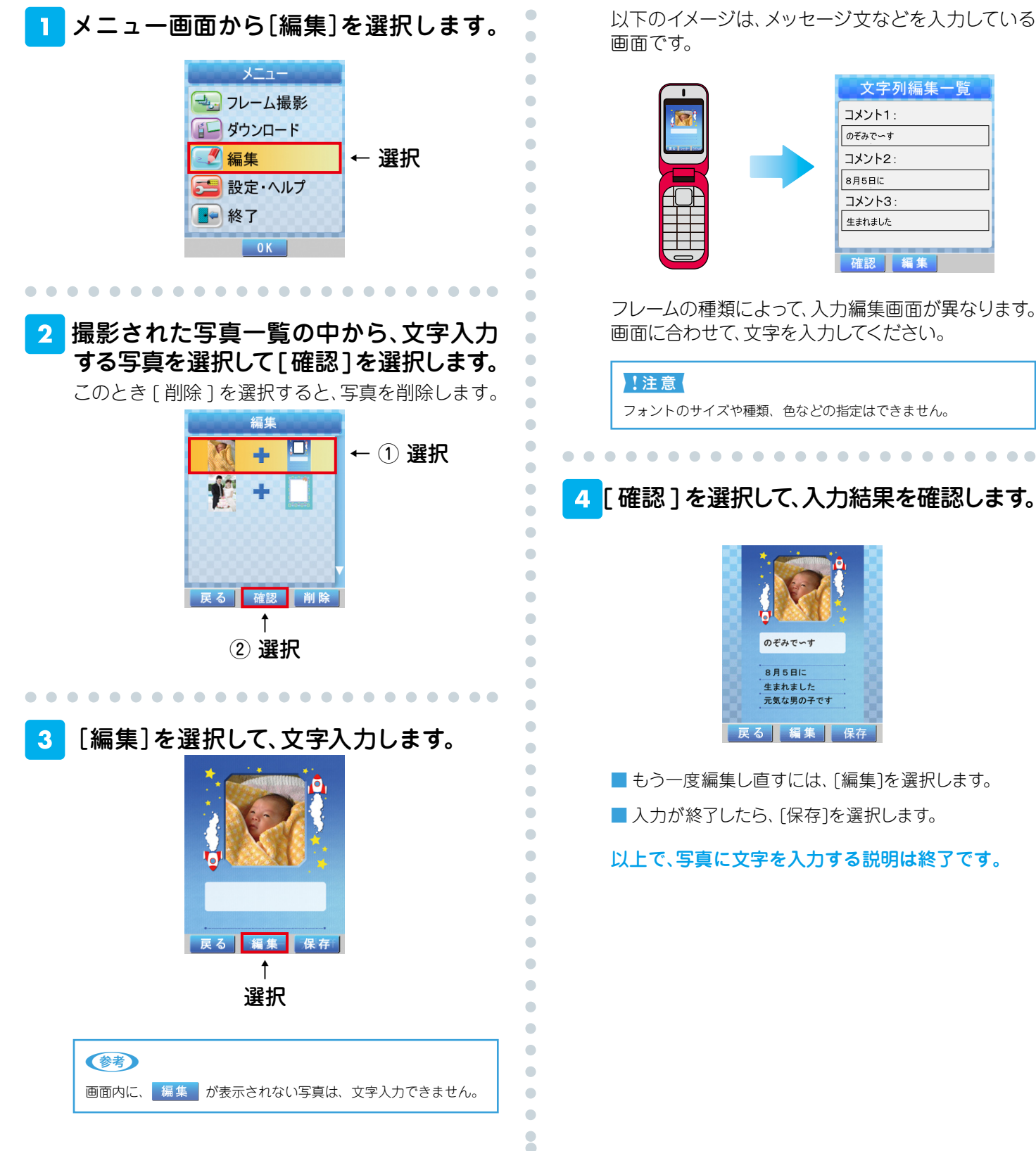

以下のイメージは、メッセージ文などを入力している

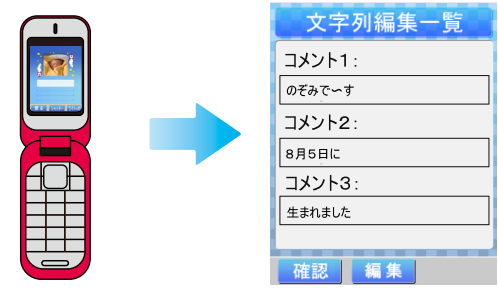

フレームの種類によって、入力編集画面が異なります。 画面に合わせて、文字を入力してください。

フォントのサイズや種類、色などの指定はできません。

#### 「確認]を選択して、入力結果を確認します。

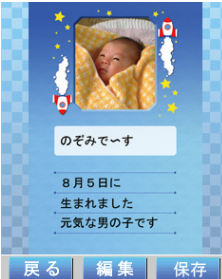

■もう一度編集し直すには、「編集1を選択します。 ■入力が終了したら、[保存]を選択します。

以上で、写真に文字を入力する説明は終了です。

## 合成した写真を印刷してみよう! 4 メモリカードを携帯電話からプリンタに移して印刷します-

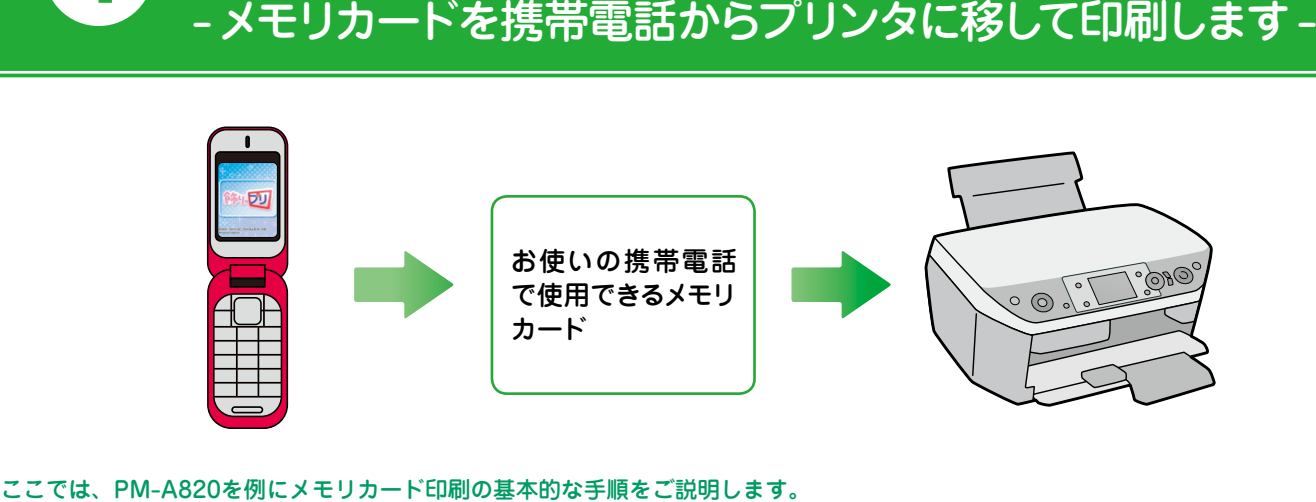

その他の機種 (PM-T990/PM-A970/PM-A950/PM-A920/PM-A890/PM-A750/PM-D870/PM-D800/PM-D600/E-700/ E-500/E-300/E-200/E-150)で印刷する場合は、各プリンタのマニュアルに記載のメモリカード印刷の手順をご覧ください。

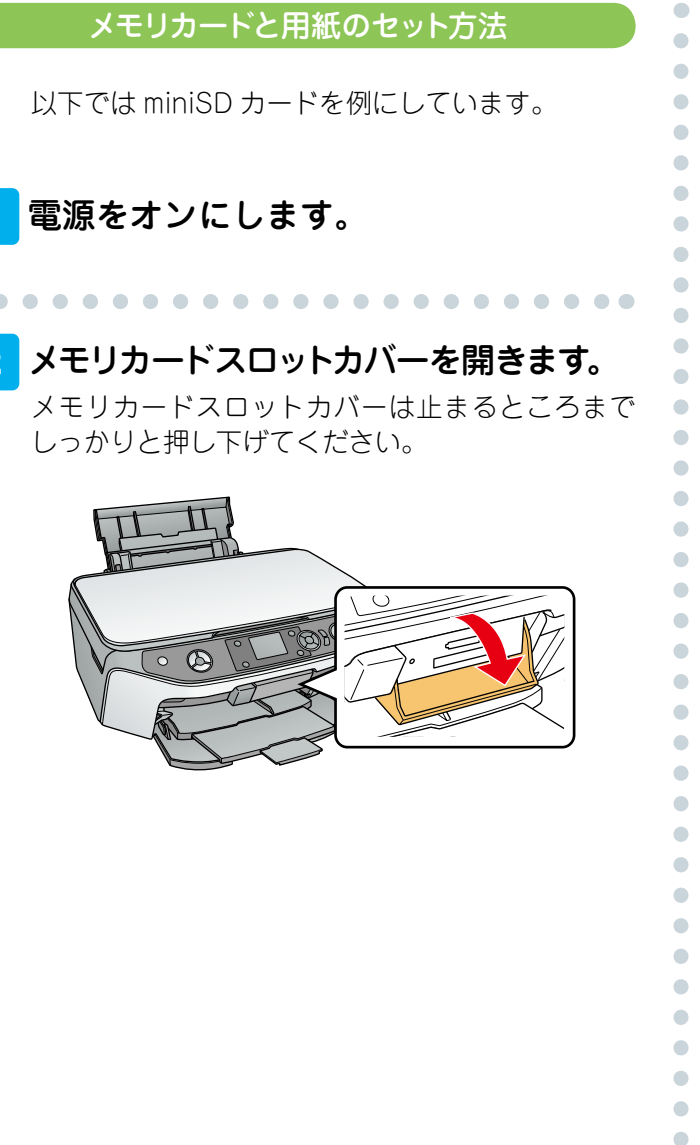

#### $\overline{\mathbf{3}}$ 。メモリカードを挿入します

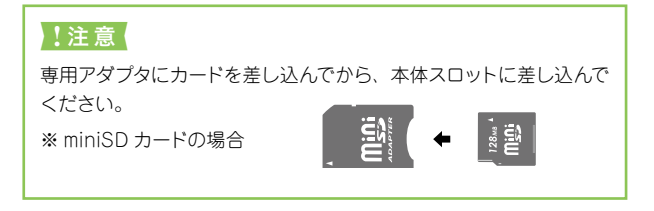

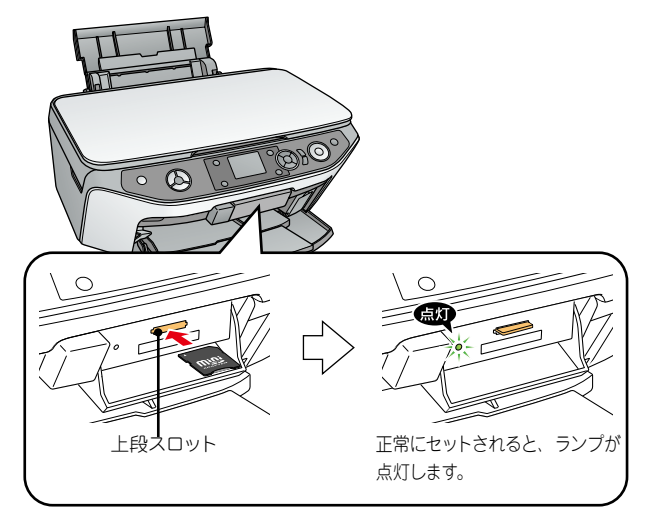

#### メモリカードスロットカバーを閉じます。  $\overline{\mathbf{A}}$

カバーを閉じないと、メモリカードを通して伝わる 静電気により、本製品が誤作動する場合があります。

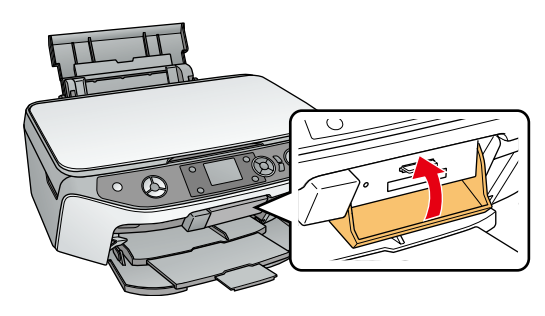

Ċ

 $\bullet$ ò

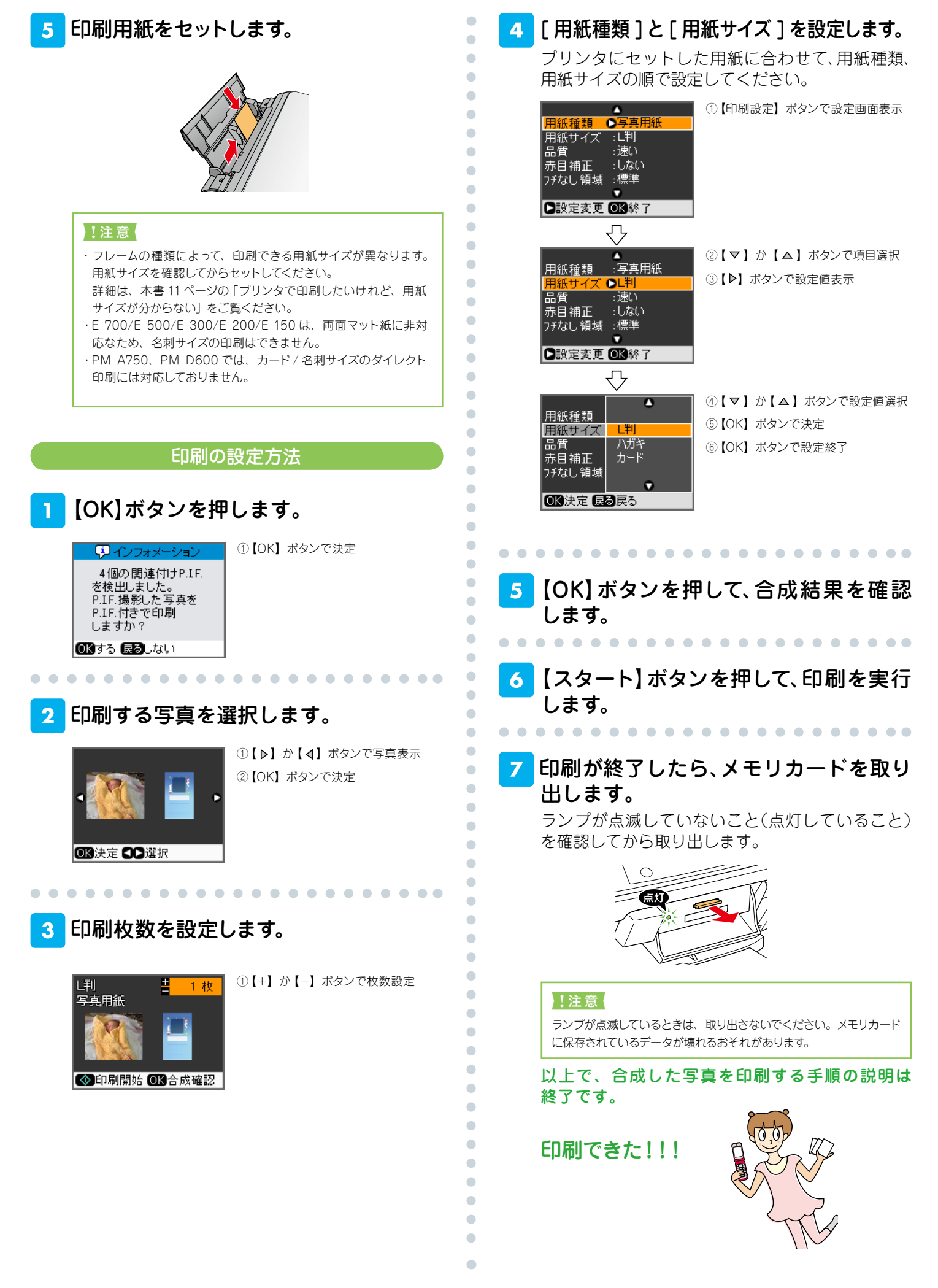

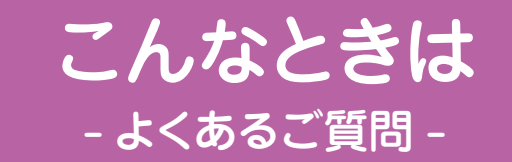

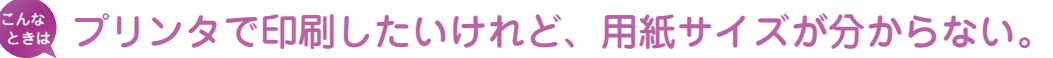

- ① メニュー画面から「フレーム撮影]を選択します。
- ② 一覧表示から該当するフレームを選択します。
- 3 表示された画面内にある「情報]を選択すると用紙サイズが記載されています。 ※複数の用紙サイズに対応しているフレームもあります。

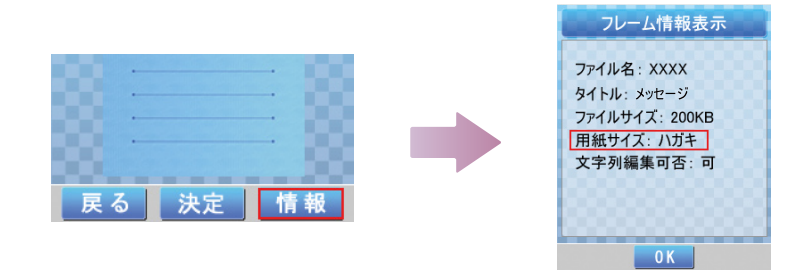

器 文字入力ができるフレームかどうか事前に知りたい。

ダウンロードしたフレームを一覧表示した際に、フレームの横に aAアあ マークが あるものは、写真の中に文字入力できます。

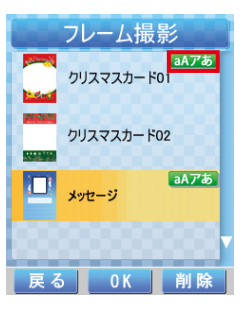

こな 「メモリカードが外されたため、アプリを終了します」という内容 のメッセージが表示される。

このアプリは、ダウンロードしたデータの読み込み、および書き込みを行うためメ 。モリカードが必要です 。アプリ使用時には携帯電話にメモリカードを必ずセットしてください

#### こな 「PC フォルダを作成します」という内容のメッセージが表示される。

このPCフォルダは、ダウンロードしたフレームをメモリカードに保存させるため のフォルダです。 以下のような場合にこのメッセージが表示されます。

初めてアプリを使用する場合・

・メモリカードを新規で購入し、携帯電話にセットした場合

器 ダウンロードしたフレームを削除したい。

- 1) メニュー画面から「フレーム撮影] を選択します。
- ②一覧表示から削除するフレームを選択して、削除します。

#### 2鑞 撮影した写真を削除したい。 ① メニュー画面から「編集]を選択します。

②一覧表示から削除する写真を選択して、削除します。

#### $\left\{ \begin{array}{lcl} \mathbb{Z}_{\alpha}^{t_{\alpha}} & \text{if} & \text{if}$

- ① メニュー画面から [フレーム撮影] を選択し、写真と合成するフレームを選択します。
- ② 選択したフレーム画面内にある [決定] を選択して、[2 写真選択] を選択します。
- 3) フレームと合成する写真を選択します。

#### $\left\{ \begin{array}{l} \mathbb{Z}^d_{{\bf k}} \end{array} \right.$ メモリカード内にある写真を使ってフレームと合成する場合、 。フレーム枠に合わせて写真の向きを変更したい

- (1) メニュー画面から「フレーム撮影] を選択し、写真と合成するフレームを選択します。
- ② 選択したフレーム画面内にある [決定] を選択して、[2 写真選択] を選択します。
- 3) フレームと合成する写真を選択して、画面内の「回転]を使って、向きを変更します。

#### 逃撃 ダウンロード制限のメッセージが表示されてダウンロードが 。できなくなった

1日にダウンロードできるデータ量に制限があります。下記のメッセージが表示され たら、後日改めてダウンロードしてください。

> このアプリでのデータ通信 量が上限を超えました。 翌日の1:00まで通信を行え ません。

上記以外のご質問については、ダウンロードサイトの「よくあるご質問」をご覧ください。